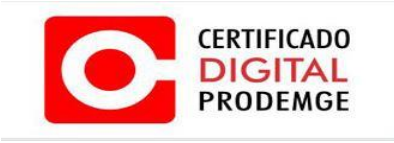

# **MANUAL DE EMISSÃO DO CERTIFICADO TIPO A3 ENVIADO POR E-MAIL**

**VERSÃO 10**

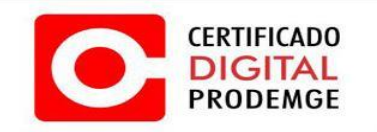

A renovação online do certificado somente poderá ser feita uma única vez (e-CPF) e em sistema operacional Windows 7 ou 8 utilizando navegador Internet Explorer 8 ou superior ou Google Chrome, cujo acesso deverá ser feito com perfil de administrador do computador, pois somente com esse perfil será possível instalar o novo certificado.

# **PRÉ-REQUISITOS**

Sistemas Operacionais:

o Windows 7 ou 8;

Navegador de Internet:

- o Internet Explorer 8 ou superior;
- o Google Chrome.

Java JRE:

o Java - versão mais atual.

Antes de instalar a versão mais atual do Java, é necessário desinstalar todas as versões anteriores e reiniciar a máquina, pois, o Java não pode ser instalado sobre uma versão anterior. Caso isso tenha ocorrido, favor repetir o processo acima referido e instalar a versão mais atual novamente.

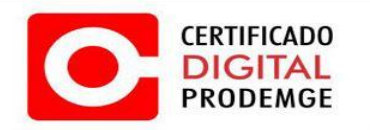

Configuração do navegador que será utilizado para emissão (**Internet Explorer**).

Para emitir o certificado siga os procedimentos abaixo:

A descrição detalhada de como executar cada procedimento encontra-se na sequência deste mesmo manual.

- 1. Limpar o cache (arquivos temporários) do Java;
- 2. Acesse seu computador com perfil de administrador;
- 3. Acesse seu e-mail e verifique a mensagem enviada pela Autoridade Certificadora PRODEMGE com o certificado a ser instalado. (O certificado digital é enviado para o e-mail cadastrado na solicitação). Após acessar o e-mail, leia atentamente as instruções recebidas antes de iniciar o processo de emissão do certificado;
- 4. Após acessar o e-mail, clique no link de emissão, em seguida será direcionado para pagina da Certificação Digital. No site, clique no botão "**Avançar**";
- 5. Digite o código de emissão1 (esse código é entregue ao titular no momento da validação presencial) e o código de emissão 2 (esse código é enviado somente para o e-mail cadastrado na solicitação eletrônica). Clique em "**Enviar**";
- 6. Verifique as informações sobre o certificado tipo A3 e clique em avançar.
- 7. Selecione o driver de acordo com a mídia usada para armazenar o certificado (Cartão SmartCard ou Dispositivo Criptográfico) e clique em **"Avançar".**

8. Após clicar em avançar, surgirá uma tela com as informações do certificado a ser emitido. Após conferir os dados, clique em **"Avançar"**.

9. Irá iniciar o processo de emissão do certificado, após alguns segundos/minutos irá solicitar a senha PIN do Dispositivo Criptográfico ou Cartão SmartCard. Após inserir a senha clique em **"OK"**.

10. Apos clicar em ok no passo anterior, a CSR será gerado com sucesso, entre novamente com a senha PIN do Dispositivo Criptografico ou Cartão SmartCard e em seguida clique em **"OK"**.

11. Após o aguardo, surgirá uma mensagem informando que o certificado foi emitido com sucesso. Verifique as informações.

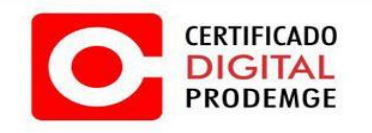

#### **Para facilitar a execução dos passos para emissão, abaixo seguem as telas com as explicações.**

Antes do procedimento de emissão do certificado, recomenda-se fazer a limpeza de cache (arquivos temporários) do Java. Para esse procedimento siga os passos abaixo.

### **1. LIMPANDO CACHE DO JAVA**

- 1.1 Abra o Painel de Controle.
- 1.2 No Windows XP: Clique em "**Iniciar**" > "**Configurações**" > "**Painel de Controle**".

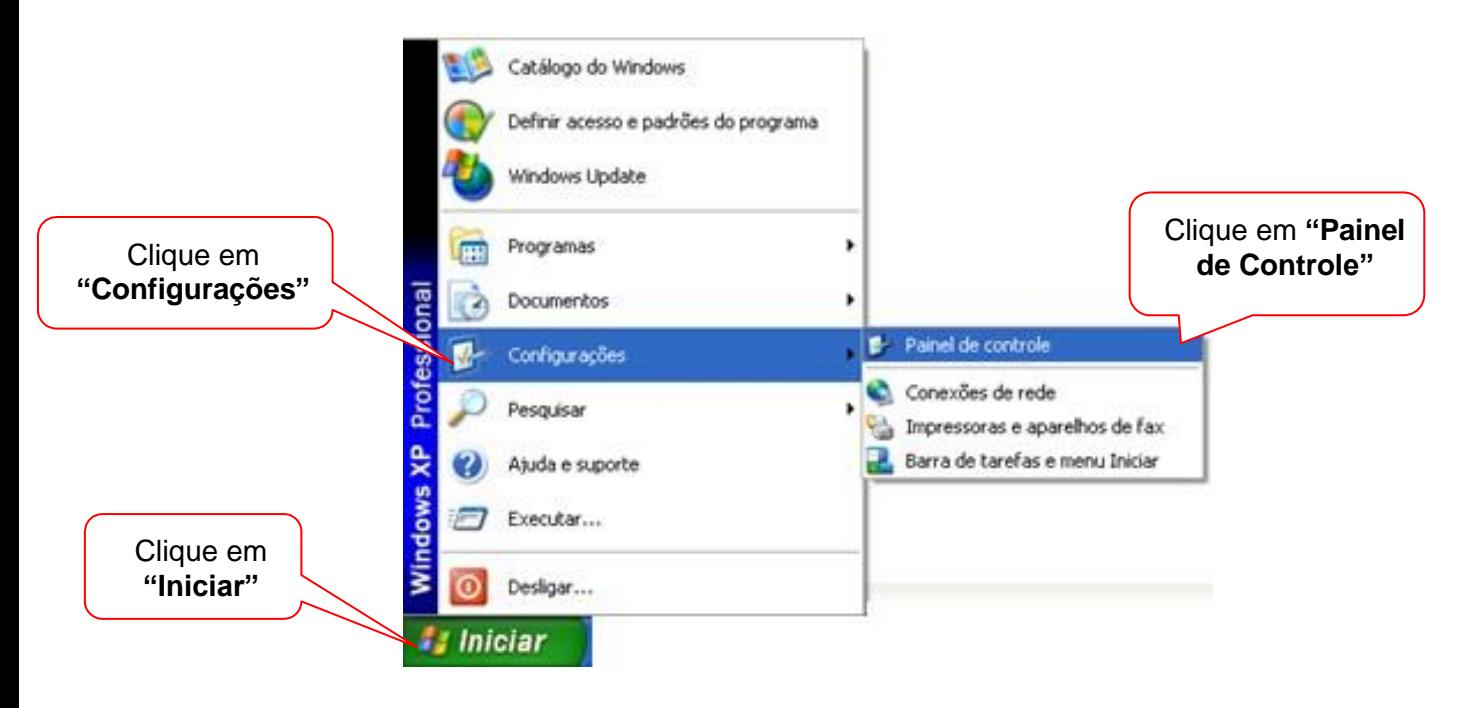

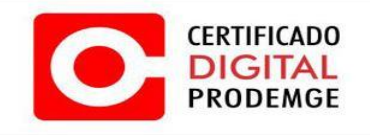

1.3 No Windows 7: Clique em "**Iniciar**" > "**Painel de Controle**".

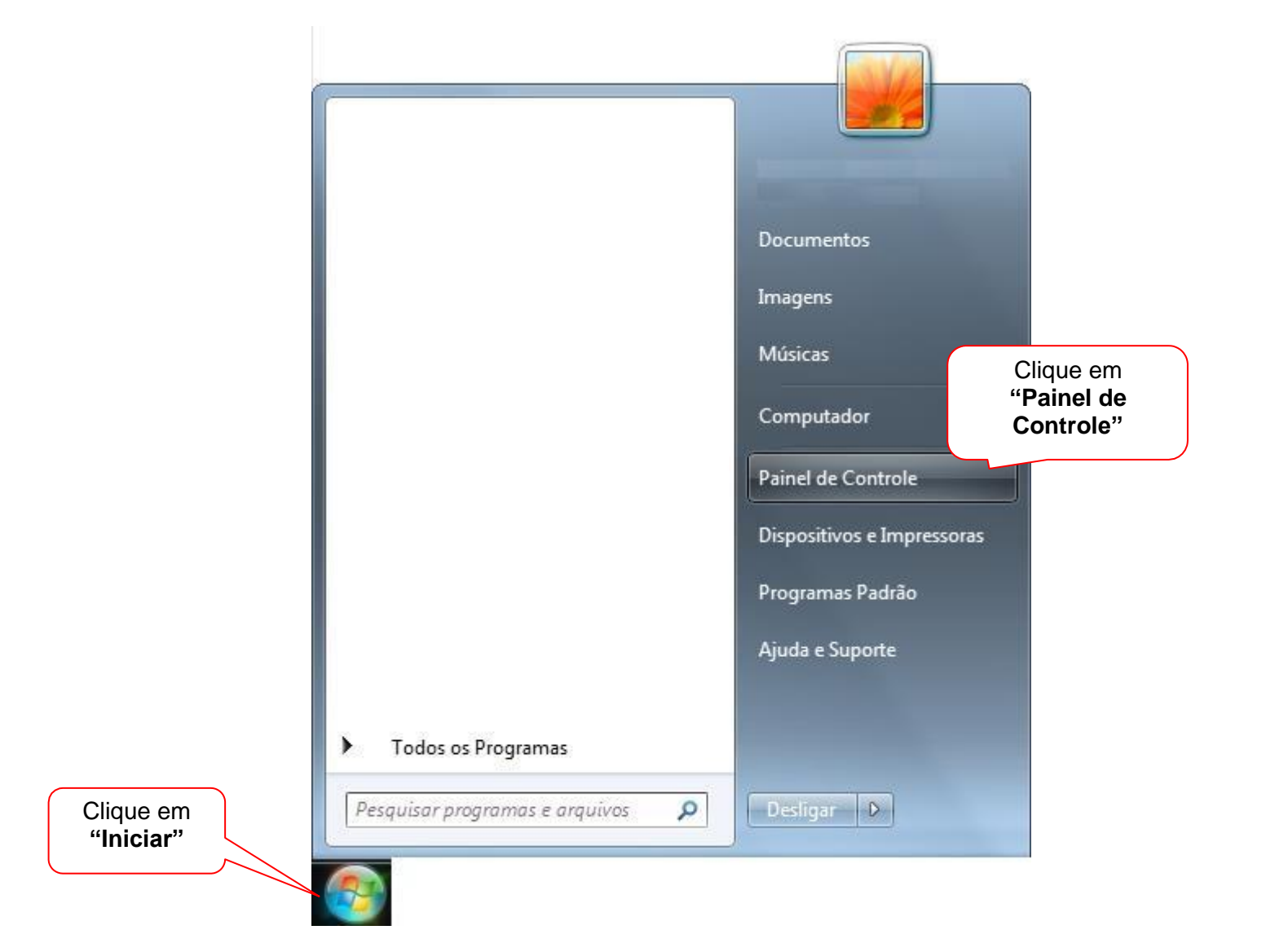

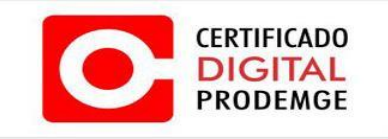

1.4. Após abrir o "**Painel de controle**", caso o Java não esteja visível, em "**Exibir por**:" selecione "**Ícones pequenos**" para visualizá-lo.

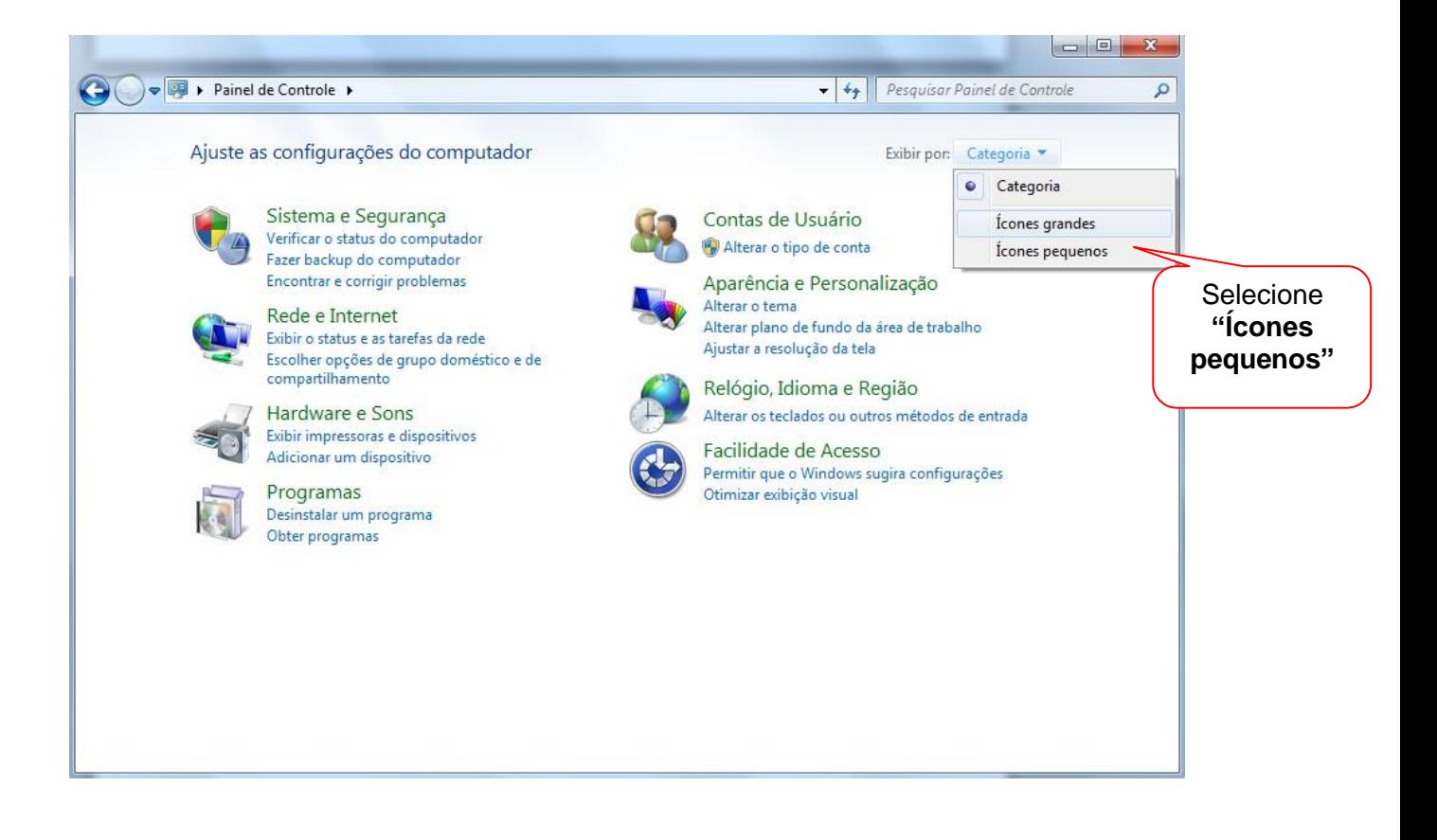

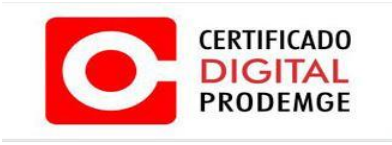

#### 1.5 Clique em "**Java**".

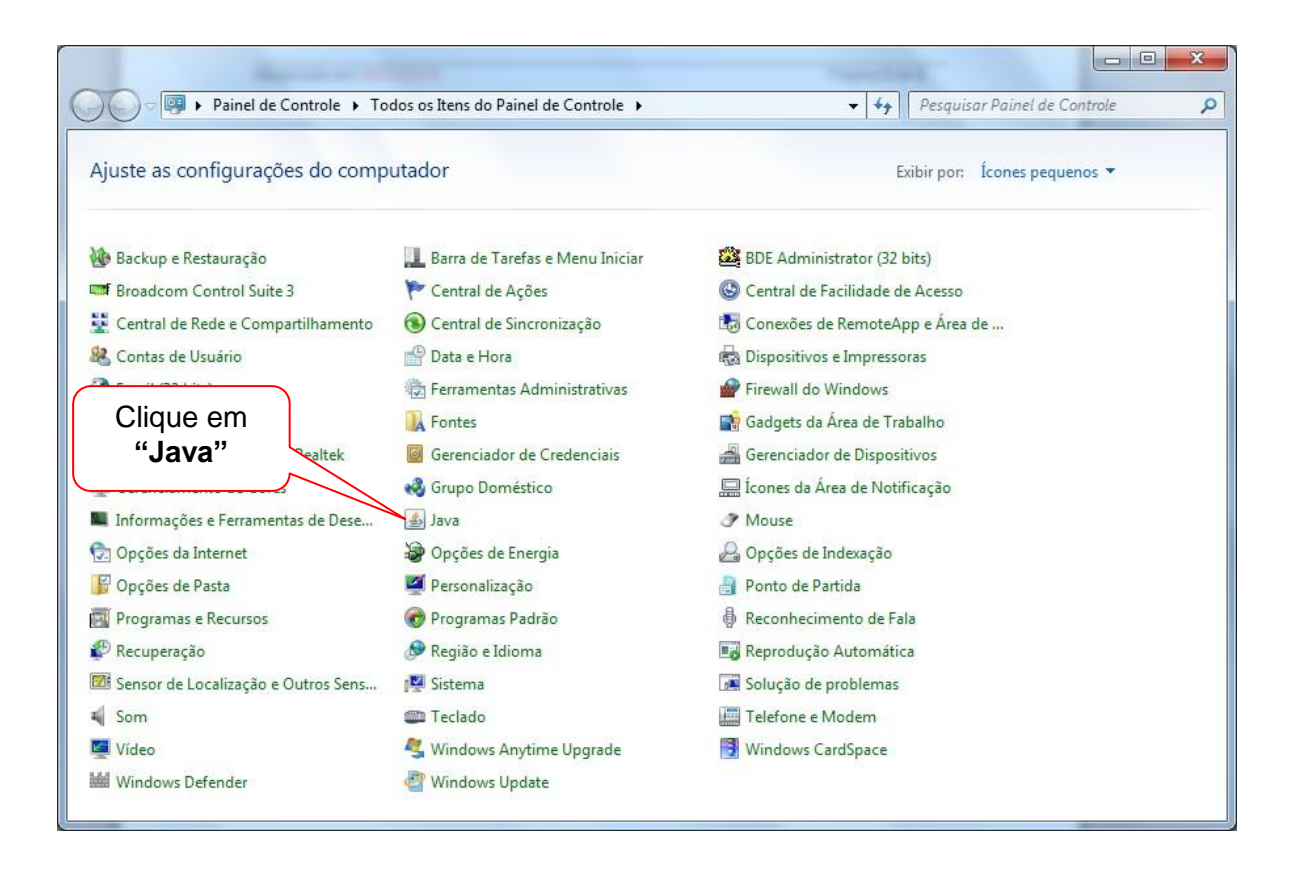

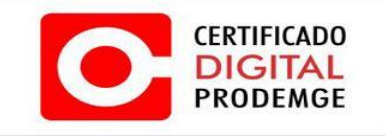

1.6 Abrirá a janela "**Painel de Controle Java**". Na guia "**Geral**" clique em "**Configurações**", caso o Java seja uma versão mais recente clique em "**Definições**...".

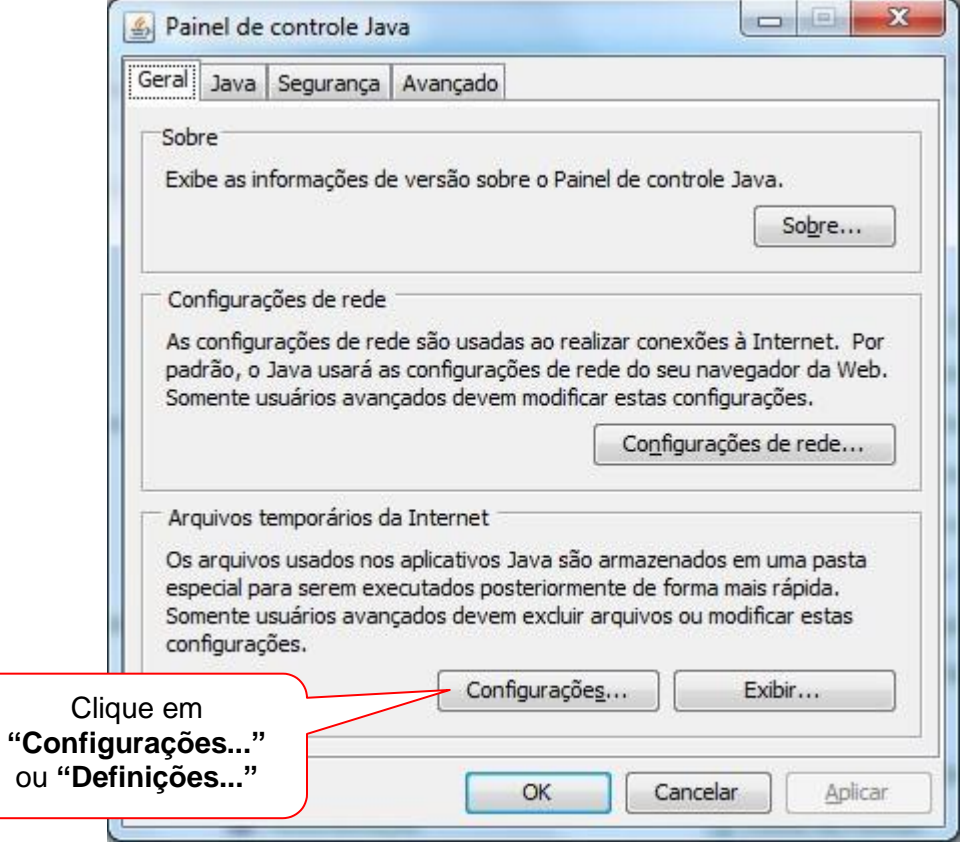

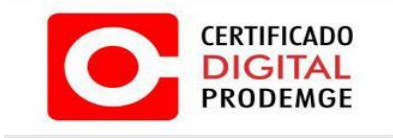

1.7 Clique em "**Excluir arquivos.**..", caso o Java seja uma versão mais recente clique em "**Deletar arquivos..."**

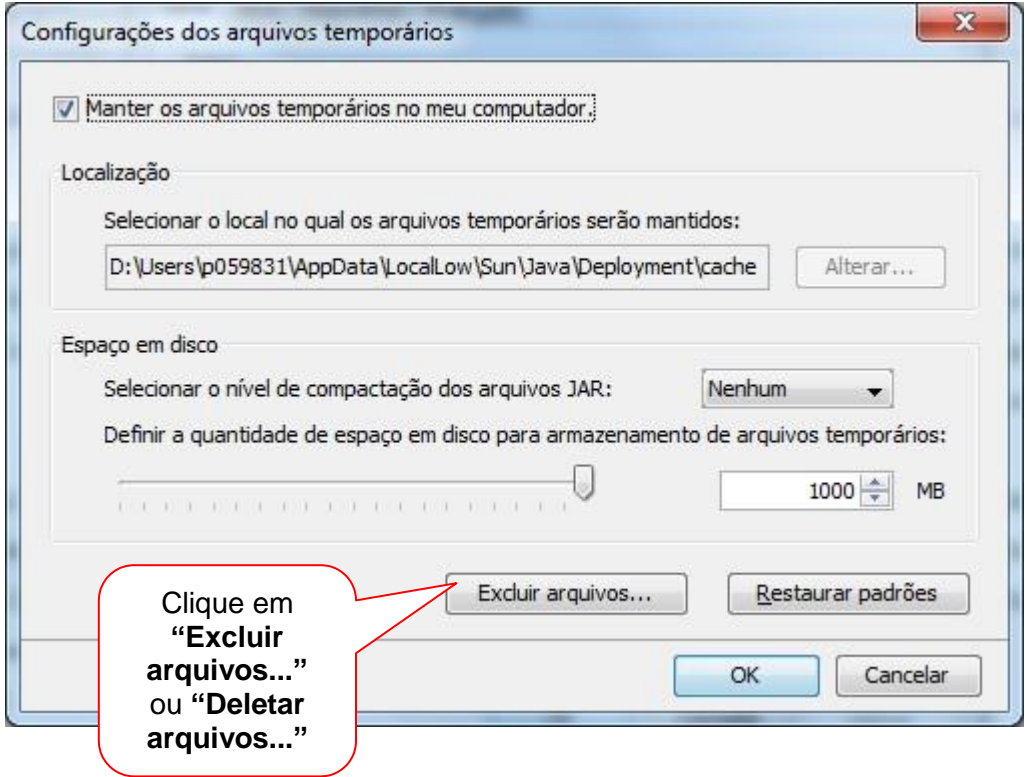

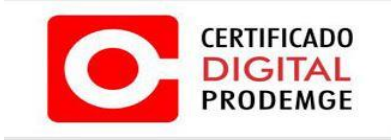

1.8 Verifique se todas as opções estão marcadas e clique em "**OK**".

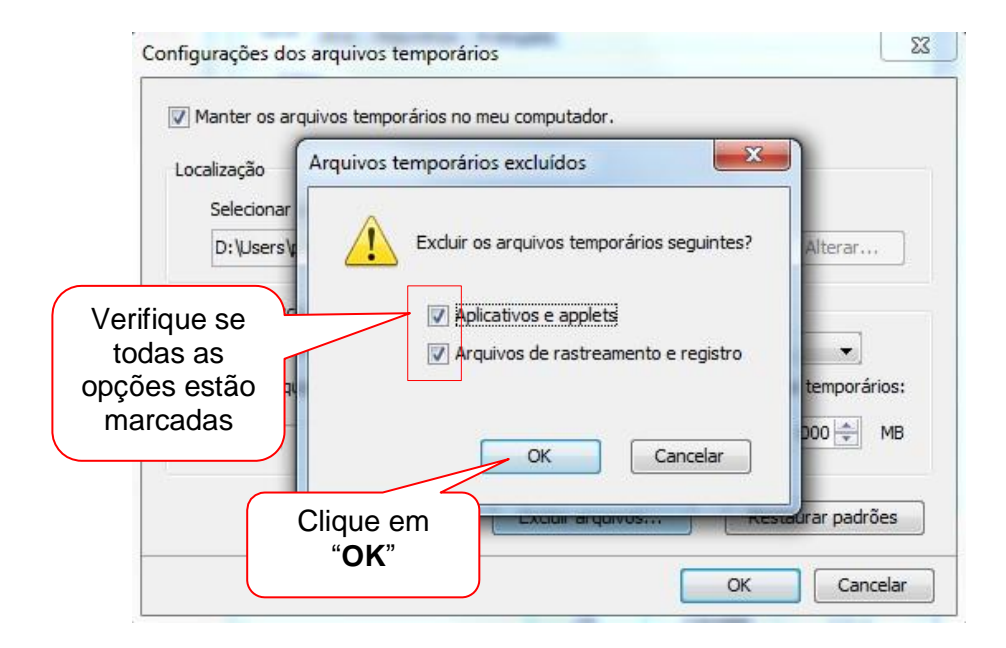

Caso o Java seja uma versão mais recente, surgirá a seguinte tela:

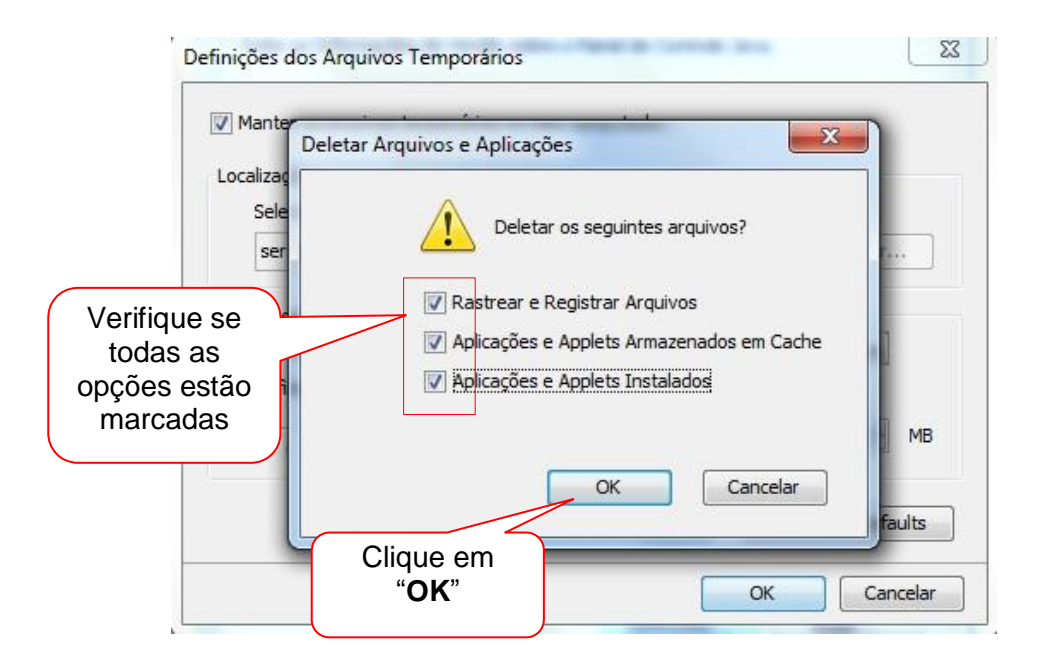

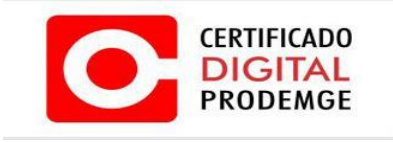

#### **2. PROCEDIMENTO DE EMISSÃO**

Para realizar a emissão do certificado A3, siga os procedimentos abaixo:

2.1 Acesse seu computador com perfil de administrador.

2.2 Acesse seu e-mail e verifique a mensagem enviada pela Autoridade Certificadora PRODEMGE com o certificado a ser instalado. (O link de emissão do certificado é enviado para o e-mail cadastrado junto com o COD de emissão 2). Após acessar o e-mail, leia atentamente as instruções recebidas para iniciar o processo de emissão do certificado.

2.3 Clique no Link e será direcionado para pagina da emissão do Certificado Digital. No site clique no botão **"Avançar"**.

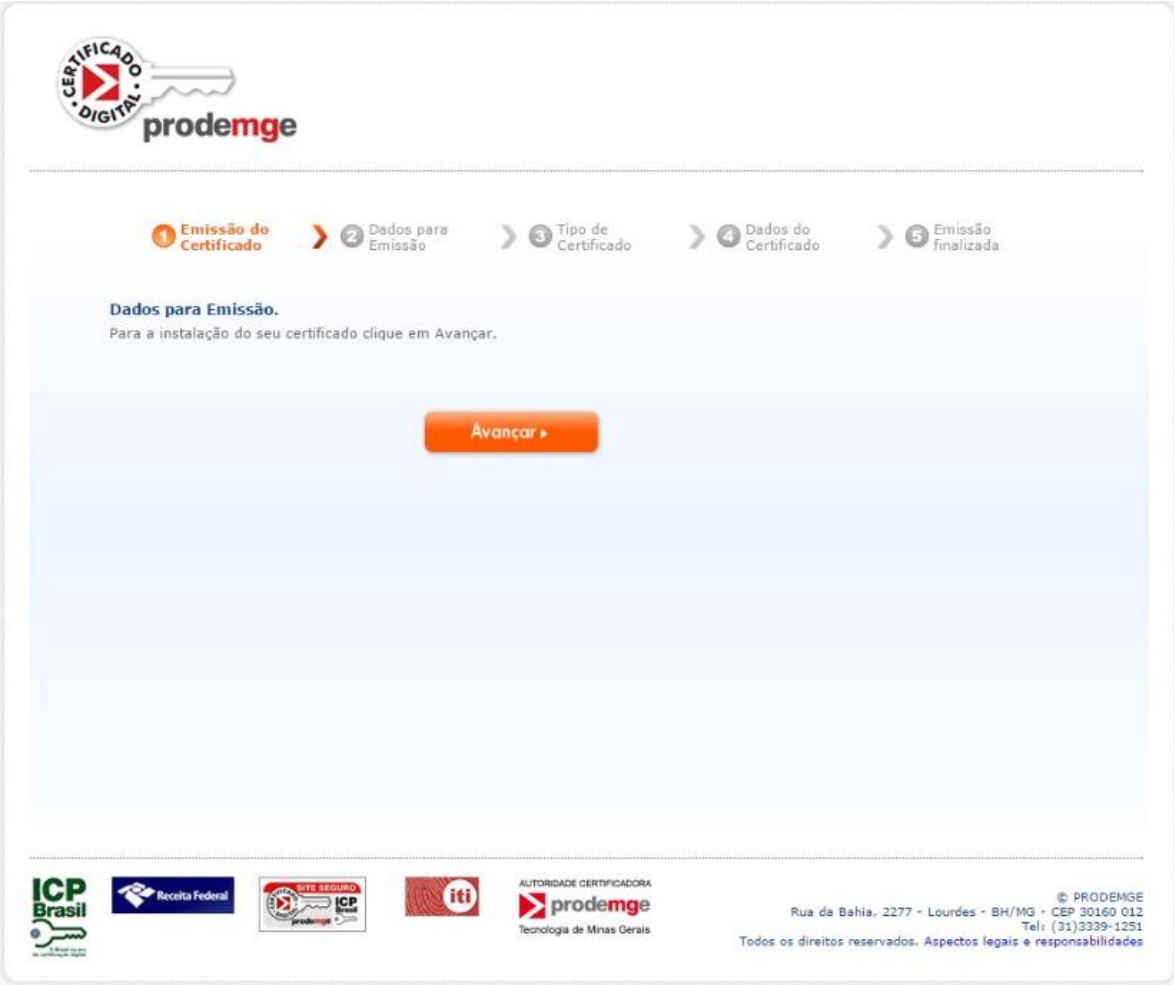

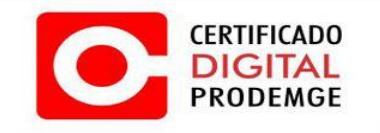

2.4 Digite o código de emissão1 (esse código é entregue ao titular no momento da validação presencial) e o código de emissão 2 (esse código é enviado somente para o e- mail cadastrado na solicitação eletrônica). Clique em "**Enviar**".

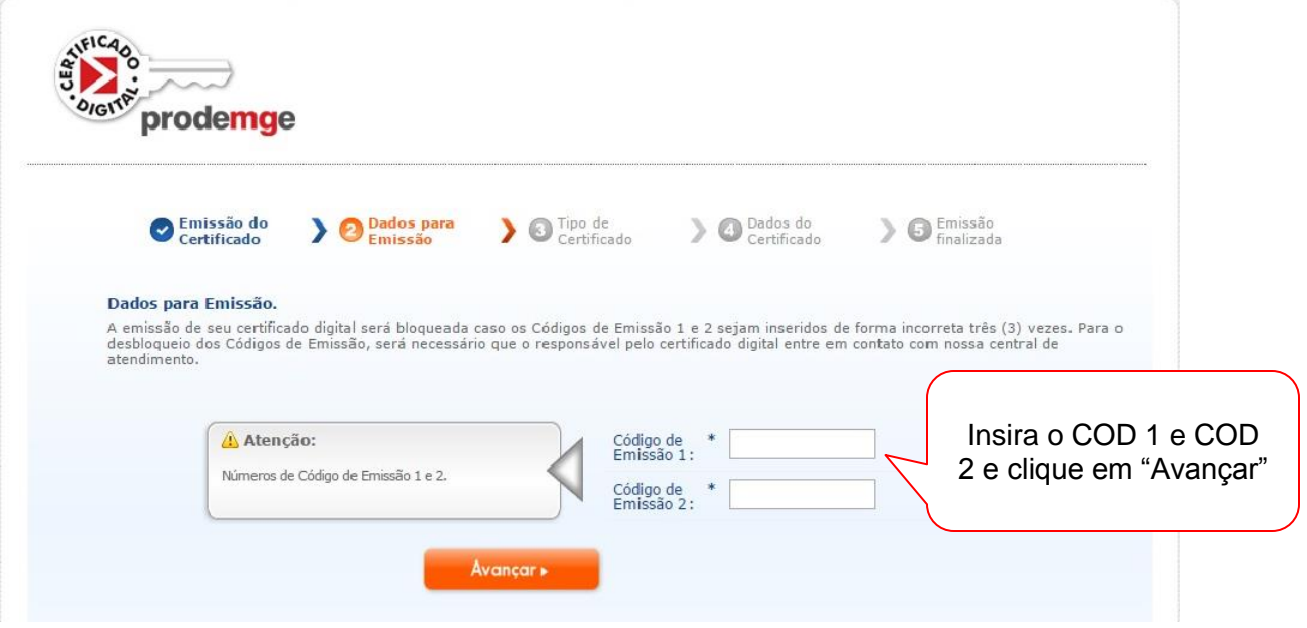

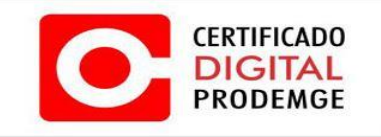

#### 2.5. Verifique as informações sobre o Certificado tipo A3 e clique em **"Avançar".**

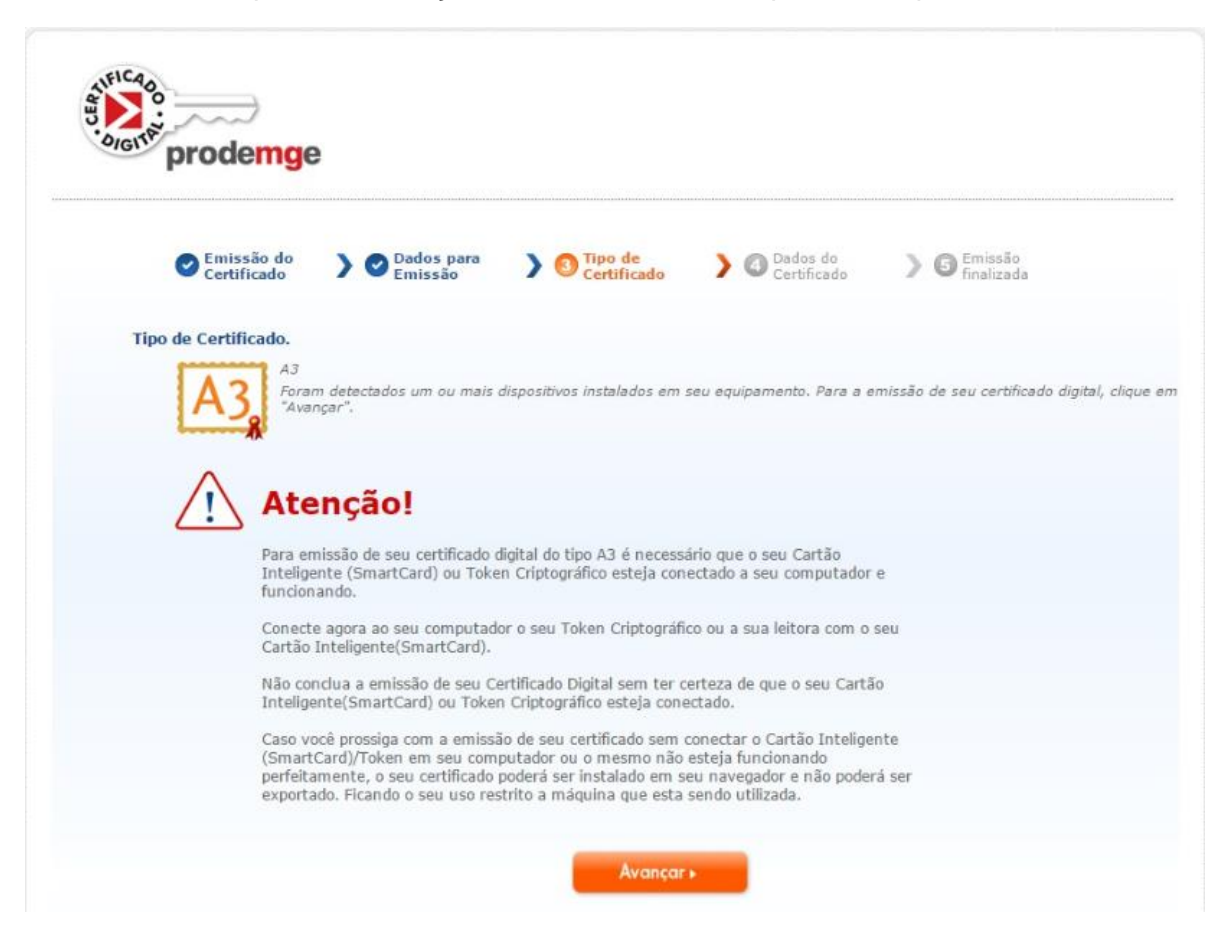

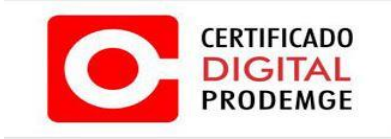

2.6 Selecione o dispositivo criptográfico que será emitido o certificado. Em seguida clique em **"Avançar".**

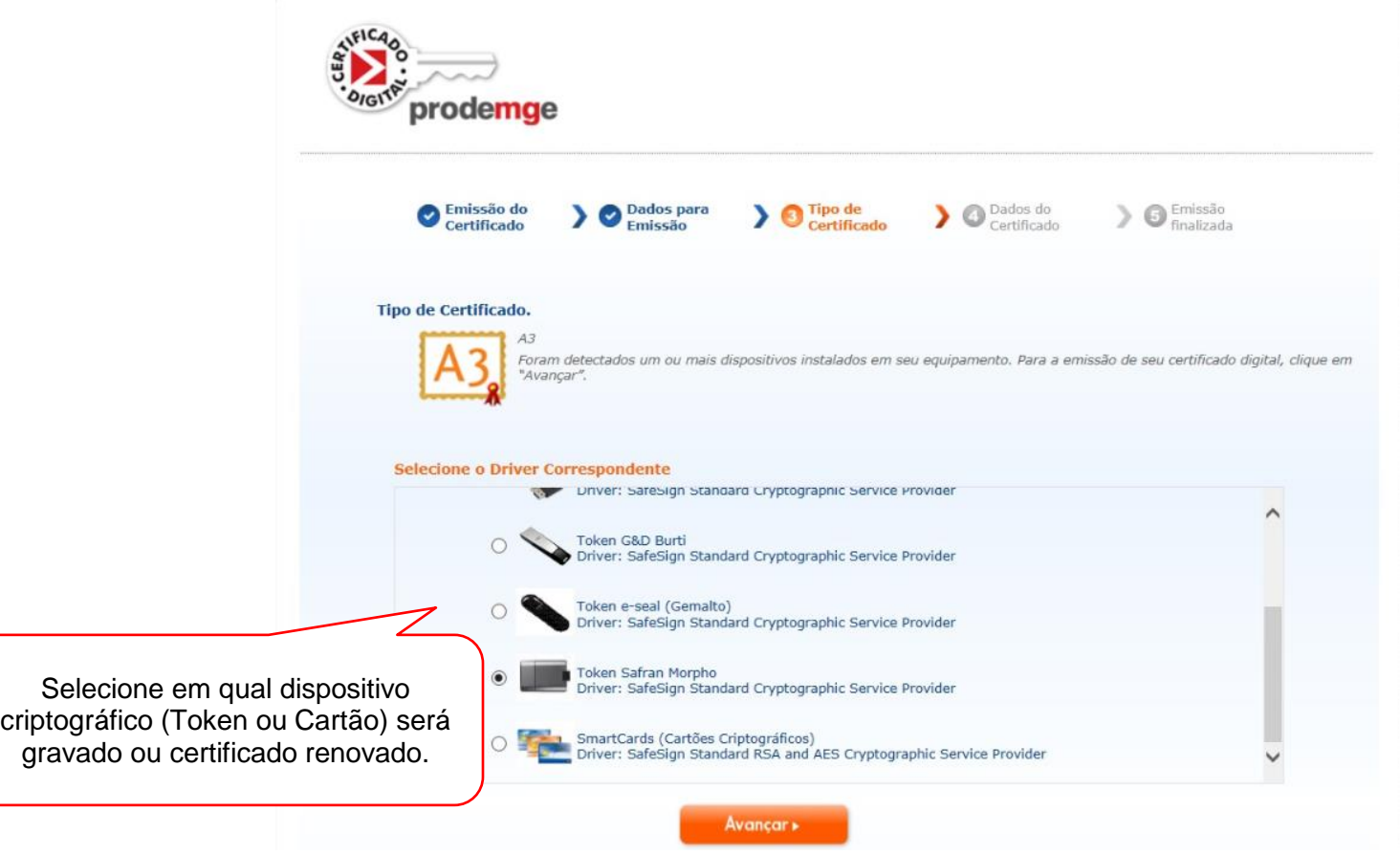

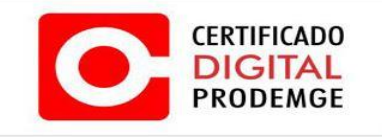

2.7 Após clicar em "**Avançar**", surgirá uma tela com as informações do certificado a ser emitido. Após conferir os dados clique em "**Avançar**".

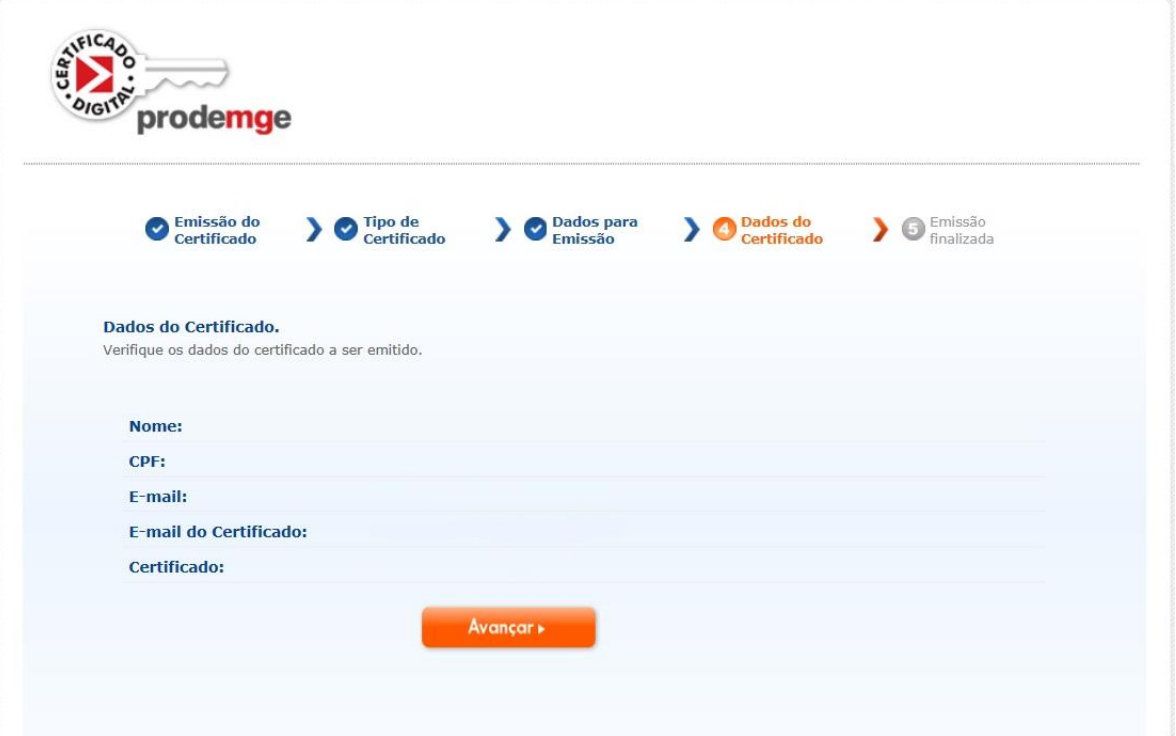

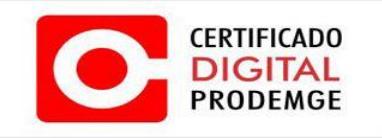

2.8 Após clicar em Avançar no passo anterior, irá iniciar o processo de emissão do certificado conforme a imagem abaixo.

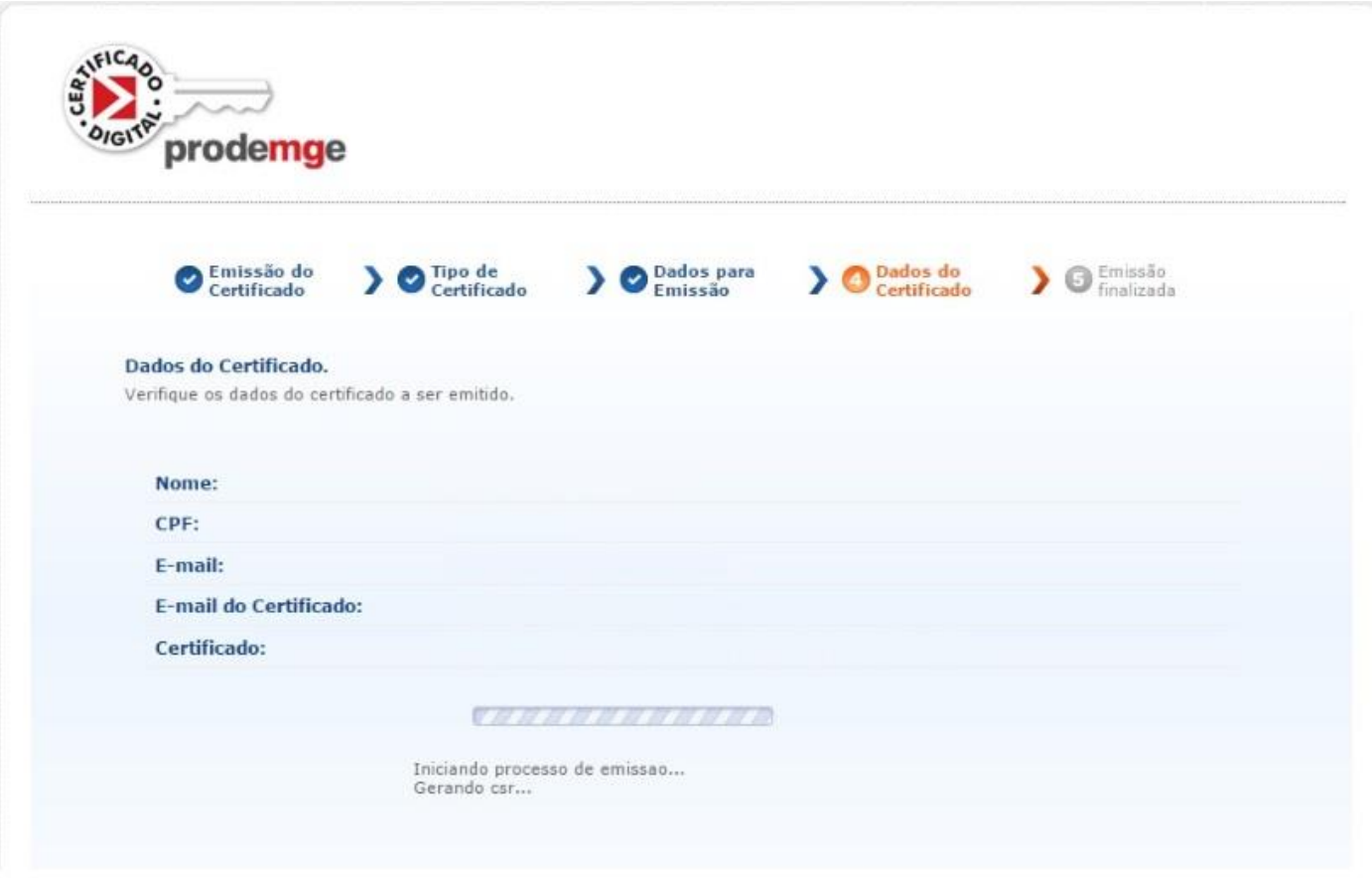

## **OBS: Em seguida solicitará a senha PIN do dispositivo criptográfico.**

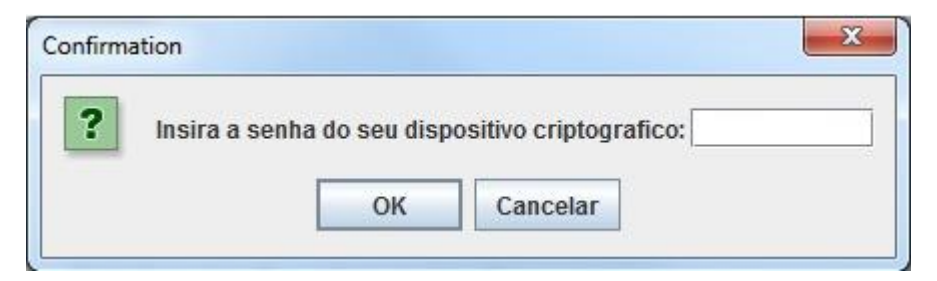

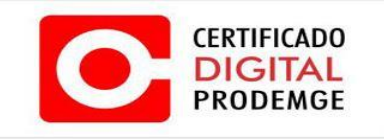

2.9 Após digitar a senha e clicar em **OK**, irá emitir a CSR conforme a imagem abaixo.

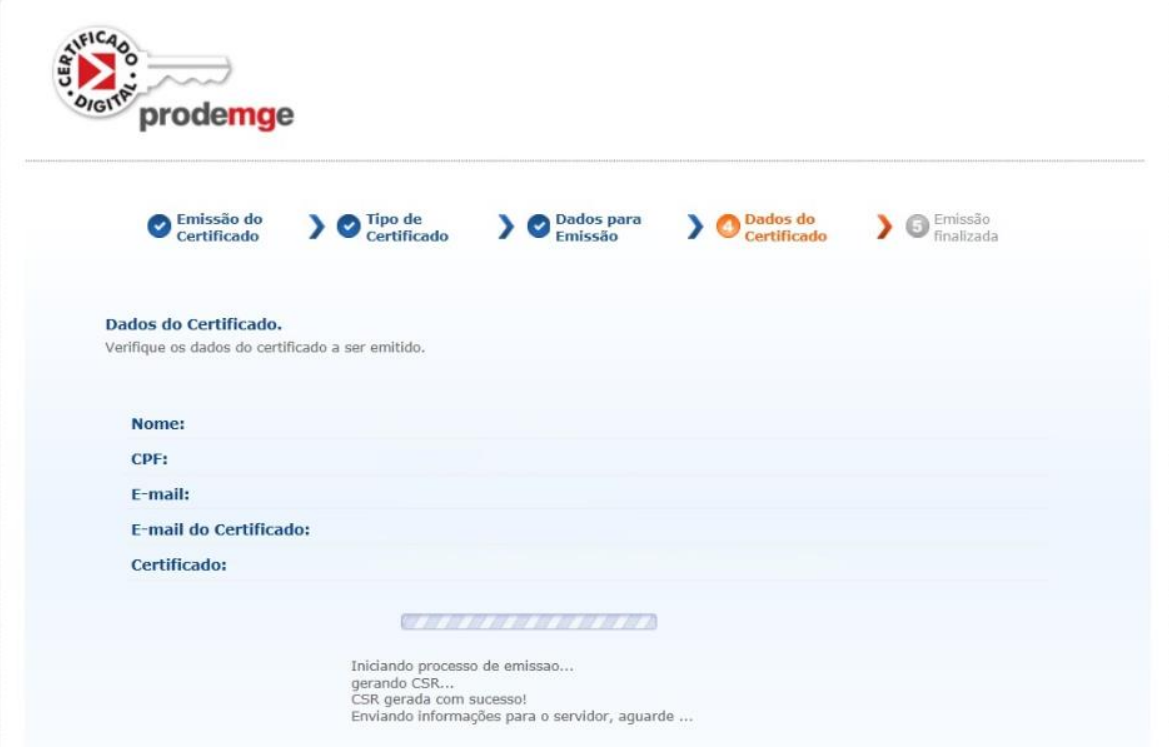

**OBS: Digite novamente a senha PIN do dispositivo criptográfico.**

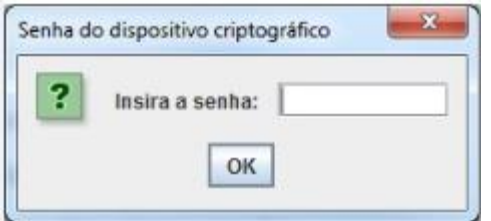

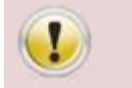

**Insira a senha e de OK, aguarde alguns minutos até que a mensagem "Emissão finalizado com sucesso" apareça. NÃO FECHE A JANELA DO NAVEGADOR !**

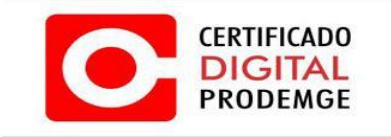

2.10 Após o aguardo, surgirá uma mensagem informando que o certificado foi emitido com sucesso. Certificado instalado e pronto para ser utilizado.

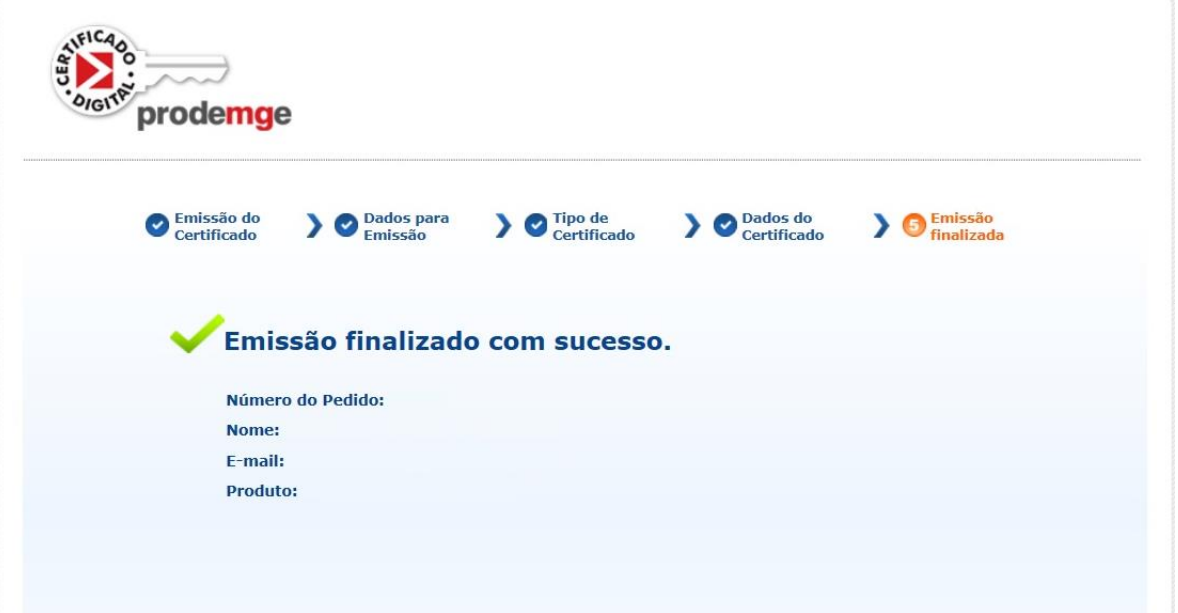

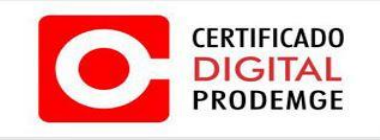

#### 2.11 Recomenda-se, agora, testá-lo da seguinte forma. No site da [Certificação](https://wwws.prodemge.gov.br/certificacaodigital/teste-o-certificado-digital) Digital

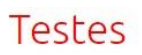

© Última atualização: 03 Dezembro 2015

e Imprimir  $E$ -mail

Para iniciar os testes, siga os procedimentos abaixo:

- Acesse um computador com Windows 7 ou Windows 8
- · Instale os programas do certificado A1 ou certificado A3 em token /cartão e leitora
- · Conecte o token ou cartão na leitora na porta USB. Para certificados do tipo A1 faça os testes no computador no qual este está instalado.

Clique no link a seguir para iniciar: Teste do certificado

#### Teste de funcionalidade do certificado digital

Verifique aqui as informações gravadas nos certificados digitais do tipo A1 ou A3 em token ou cartão.

Através dele é possível confirmar:

- · AAutoridade Certificadora emissora, da hierarquia ICP-Brasil;
- · Se os dados do certificado (nome, e-mail, CPF, etc.) estão corretos;
- · Data de validade do certificado.

Clique no link a seguir para iniciar: Teste no e-Cac Receita Federal

#### Teste de senha token ou cartão

A guarda, divulgação e uso indevido das senhas é responsabilidade do titular do certificado. Caso haja bloqueio da(s) senha(s) PIN e PUK, será necessário adquirir um novo certificado.

Para testar se a senha PIN ou PUK estão corretas, acesse um computador com sistema operacional Windows com os devidos programas instalados. Clique no link a seguir para iniciar: Senha - Teste, Troca e Desbloqueio

A AC Prodemge acredita que as informações contidas neste manual sejam capazes de sanar todas as suas dúvidas; porém, caso alguma dúvida ainda persista, favor entrar em contato através do email: [atendimento.cd@prodemge.gov.br](mailto:atendimento.cd@prodemge.gov.br) ou do telefone:(31)3339-1251.

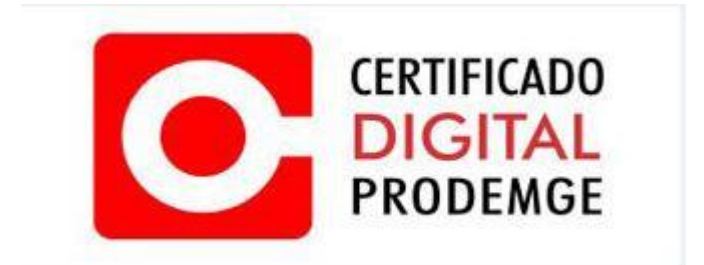